# **#kaufinschwaz LEITFADEN**

Eine effiziente Kommunikation mit Kunden und Interessierten ist gerade in Zeiten wie diesen besonders wichtig. Sie beeinflusst die Zufriedenheit wesentlich und ist unabdingbar, um bestehende Kunden zu halten und neue Kunden zu gewinnen. Es freut uns besonders, dass ihr mit uns gemeinsam den Grundstein für eine starke und gemeinsame Kommunikationsstrategie unter der Dachmarke #kaufinschwaz gelegt habt. Diesen positiven Weg möchten wir nun weiterführen und mit euch gemeinsam neue Impulse für die Schwazer Innenstadt setzen. #kaufinschwaz steht für Regionalität, Nachhaltigkeit sowie Qualität und dient in Zukunft als Aktivierung und Wiedererkennung für die Kunden. Diese Botschaft werden wir gemeinsam nach außen tragen. Die Marke #kaufinschwaz wird zusätzlich vom Stadtmarketing Schwaz crossmedial (Print, Radio, Online, Newsletter, Shop-Plattform, etc.) transportiert. Nach unseren 3 Trainingsabenden mit Victoria Rausch haben wir unsere ersten vereinbarten Schritte für Euch in einem Leitfaden zusammengestellt. Mitte September haben wir als Starttermin für unsere gemeinsame Strategie definiert.

### **SHOP PLATTFORM**

Die Website kaufinschwaz.at wird im September angepasst, damit die vereinbarte Kommunikationsstrategie auch dort spürbar wird. Hier werden selbstverständlich weiterhin auch Aktionen und Gewinnspiele angekündigt und beworben. Für Kunden bietet sie ein übersichtliches Verzeichnis aller Schwazer Betriebe nach Branchen sortiert. Damit bietet sich die Möglichkeit das vielfältige Angebot der Schwazer Kaufleute in den Fokus zu stellen. Aus diesem Grund bitten wir alle Betriebe, die noch keinen Eintrag erstellt haben, sich zu registrieren. Die Registrierung erfolgt unter: https://www.kaufinschwaz.at/register. Für Rückfragen zur Registrierung steht das Stadtmarketing Team gerne zur Verfügung.

#### **FACEBOOK-GRUPPE**

Die Facebook-Gruppe #kaufinschwaz mit Charme wird vom Stadtmarketing Schwaz erstellt und in weiterer Folge moderiert. Dabei wird das Stadtmarketing vor allem auf die Qualität der Beiträge und die Einhaltung des Leitfadens achten. Die Teilnehmer des Kommunikationsworkshops sind für die Content-Erstellung in der Facebook-Gruppe verantwortlich. Dazu zählen unter anderem Themen wie neue Produkte, Aktionen, Veranstaltungen, Handwerk, Kulinarik, Dienstleistungen etc.

Dieser Content soll zusätzlich noch über die eigenen Kanäle ausgespielt werden. Es ist wichtig, dass der Content zur Zielgruppe und zur Plattform passt. Die definierte Zielgruppe ist hauptsächlich regional (zwischen Stubaital und Kufstein) und vor allem qualitätsorientiert. Touristen stellen für manche Betriebe ebenso eine interessante Zielgruppe dar und sollen daher auch über die Gruppe angesprochen werden.

### **TIPPS & TRICKS ZUM TEXTEN**

Für Facebook-Postings gilt das Motto: Je kürzer, desto besser.

- Textlänge: an Mobile anpassen (Richtwert 40 Wörter, 2 bis 3 Zeilen)
- Satzbau: kurze Sätze, möglichst nur Hauptsätze, sofort ins Thema einsteigen
- Links: lange Links unbedingt kürzen (mit Hilfe von bit.ly ist das ganz einfach und kostenlos möglich)
- Verlinkungen: mit Hilfe von @ können Personen, Seiten, etc. verlinkt werden
- Ansprache: persönlich und authentisch
- Bilder: Verwendung von schönen Bildern, die Emotionen und Interesse wecken
- Galerien: bei Bildergalerien können Bildbeschreibungen sehr hilfreich sein, um mehr Informationen zu verpacken
- Videos: machen Beiträge bewegter und abwechslungsreich (Dauer max. 90 sec.)

### **HASHTAGS**

5 sind ausreichend (Beispiel: #kaufinschwaz #meinunternehmen #altstadtschwaz #altstadtshopping #einkaufenmachtfreude) » die Hashtags nach #kaufinschwaz können individuell hinzugefügt werden. Die genauen Design-Vorgaben für Facebook-Postings haben wir Euch im nachfolgenden Styleguide zusammengefasst.

#### **DER PERFEKTE POST**

Hier eine kurze Übersicht, was ein Post haben soll, um alle Informationen an den Kunden zu bringen und ansprechend zu wirken.

Bei der Bildauswahl empfehlen wir auf die Qualität des Fotos zu achten, sowie Bilder zu wählen, die viele Emotionen transportieren. Ein Posting lebt von seinen Bildern. Wir raten davon ab Beiträge ohne Bilder auf Facebook online zu stellen.

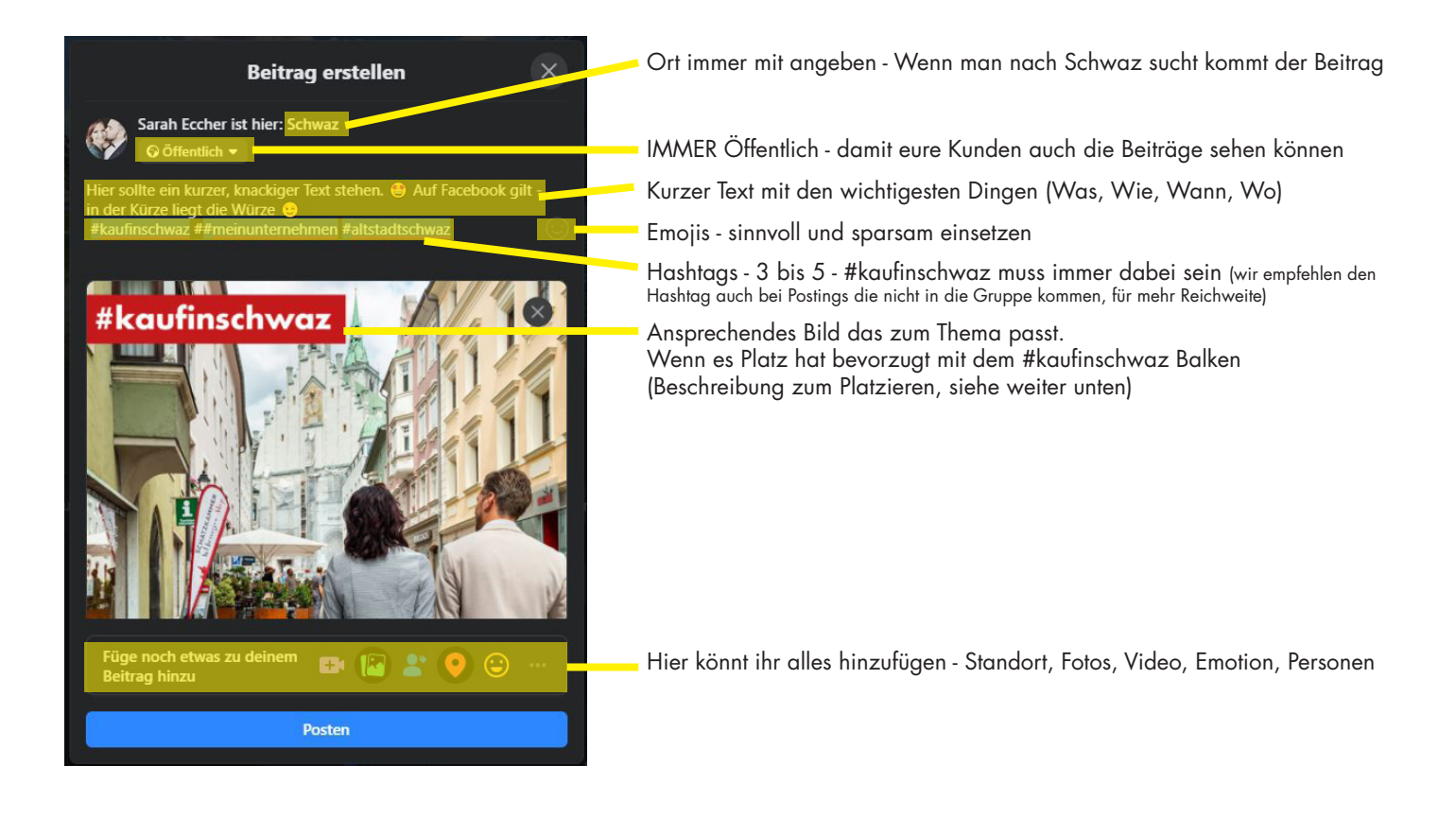

# **POSTEN IN DER #kaufinschwaz GRUPPE**

Um in der #kaufinschwaz Gruppe posten zu können gibt es zwei Wege. Den Post direkt in der Gruppe erstellen oder ihr teilt einen Post von eurer persönlichen Seite in die #kaufinschwaz Gruppe - hier die Anleitung zu beiden Varianten.

# **Direkt in der Gruppe posten**

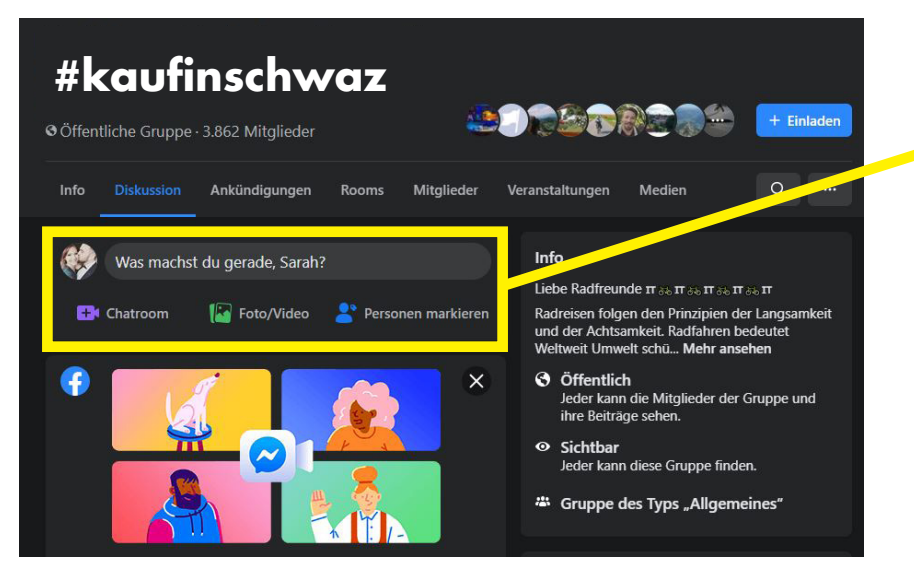

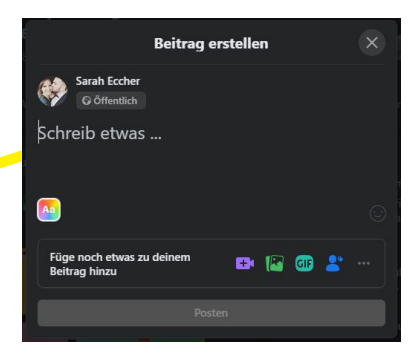

Die Gruppe im Suchfeld eingeben und auswählen.

In das Feld "Was machst du gerade?" klicken, dann öffnet sich ein Fenster. Dieses genau so füllen wie oben (Der perfekte Post) beschrieben.

# **Den eigenen Post in die Gruppe teilen**

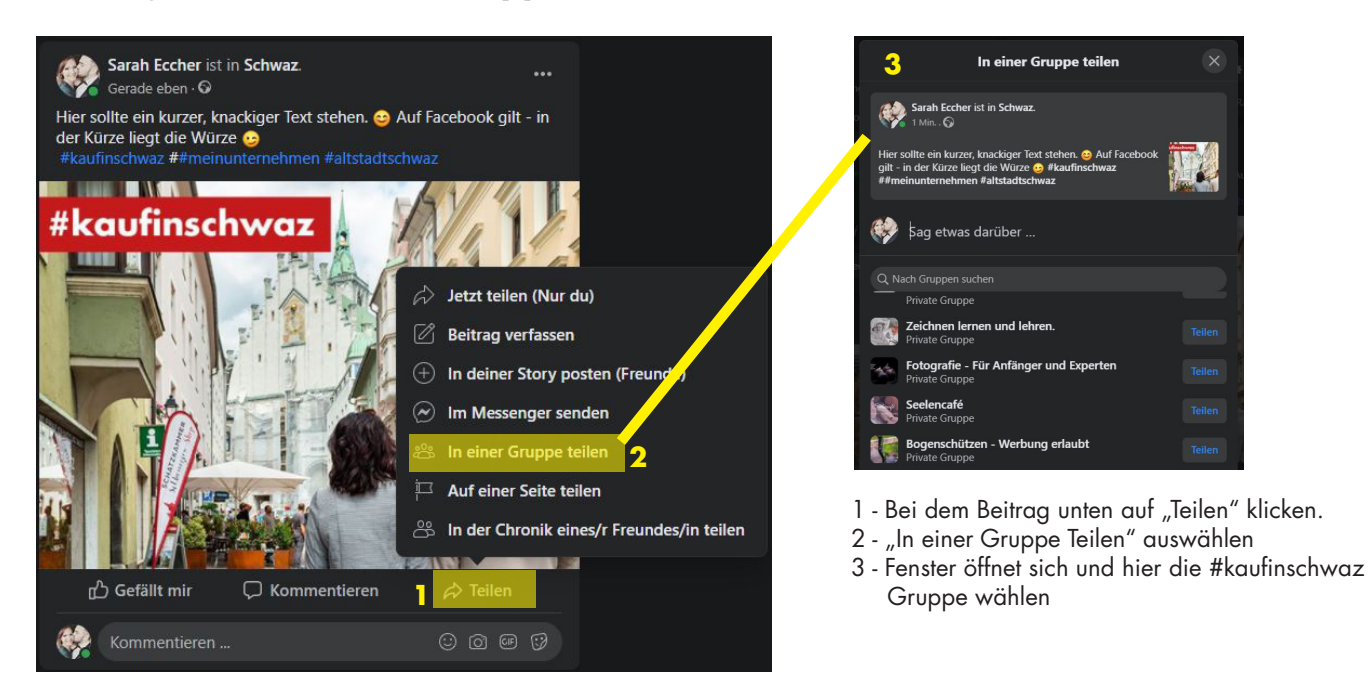

# **WIR EMPFEHLEN**

- die Benachrichtigungsfunktion in der Gruppe zu aktivieren - damit ihr nichts verpasst!

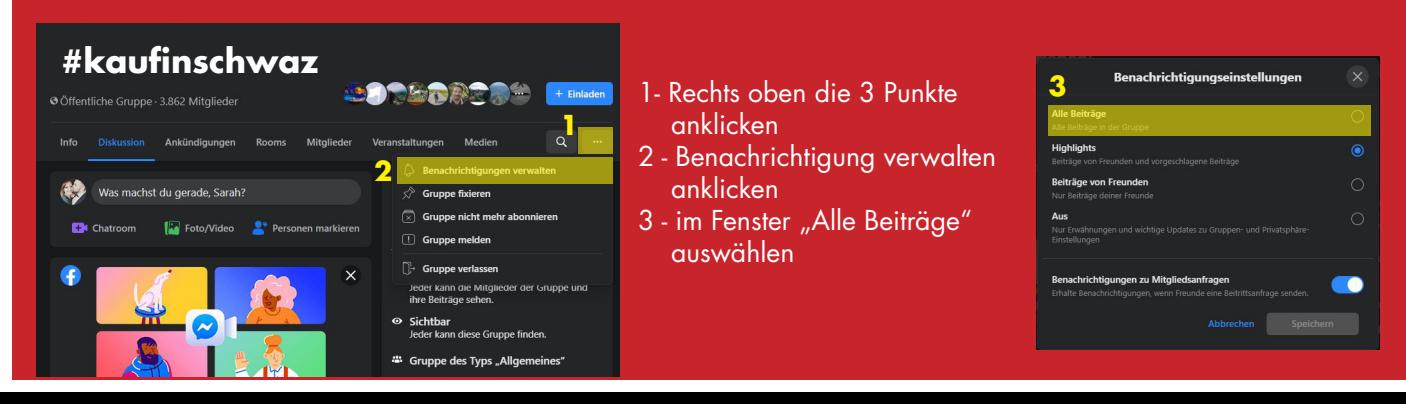

# **#kaufinschwaz-BALKEN SETZEN**

Es gibt viele Möglichkeiten den Balken auf einem Bild zu platzieren. Wir stellen euch eine Variante vor die kostenlos und einfach ist. Solltet ihr ein eigenes Programm verwenden könnt ihr gerne die bereitgestellten PNG Dateien verwenden.

### RICHTLINIEN FÜR DIE VERWENDUNG:

- Farbe (Rot oder Schwarz) und Schriftart dürfen nicht verändert werden
- der Balken ist immer am linken Rand zu platzieren
- der Balken muss randabfallend sein (ganz am linken Bildrand)

Wir empfehlen für Facebook Bilder im Querformat, da hier #kaufinschwaz besser plazierbar ist und Facebook Hochformate oft zuschneidet.

# **Balken setzen mit Paint**

Gratis Download: https://www.chip.de/downloads/Paint.NET\_13015268.html Gerne darf die bereitgestellte Datei verwendet werden, hier ist das Format voreingestellt das Facebook empfiehlt. (Vorlage\_kaufinschwaz\_platzieren)

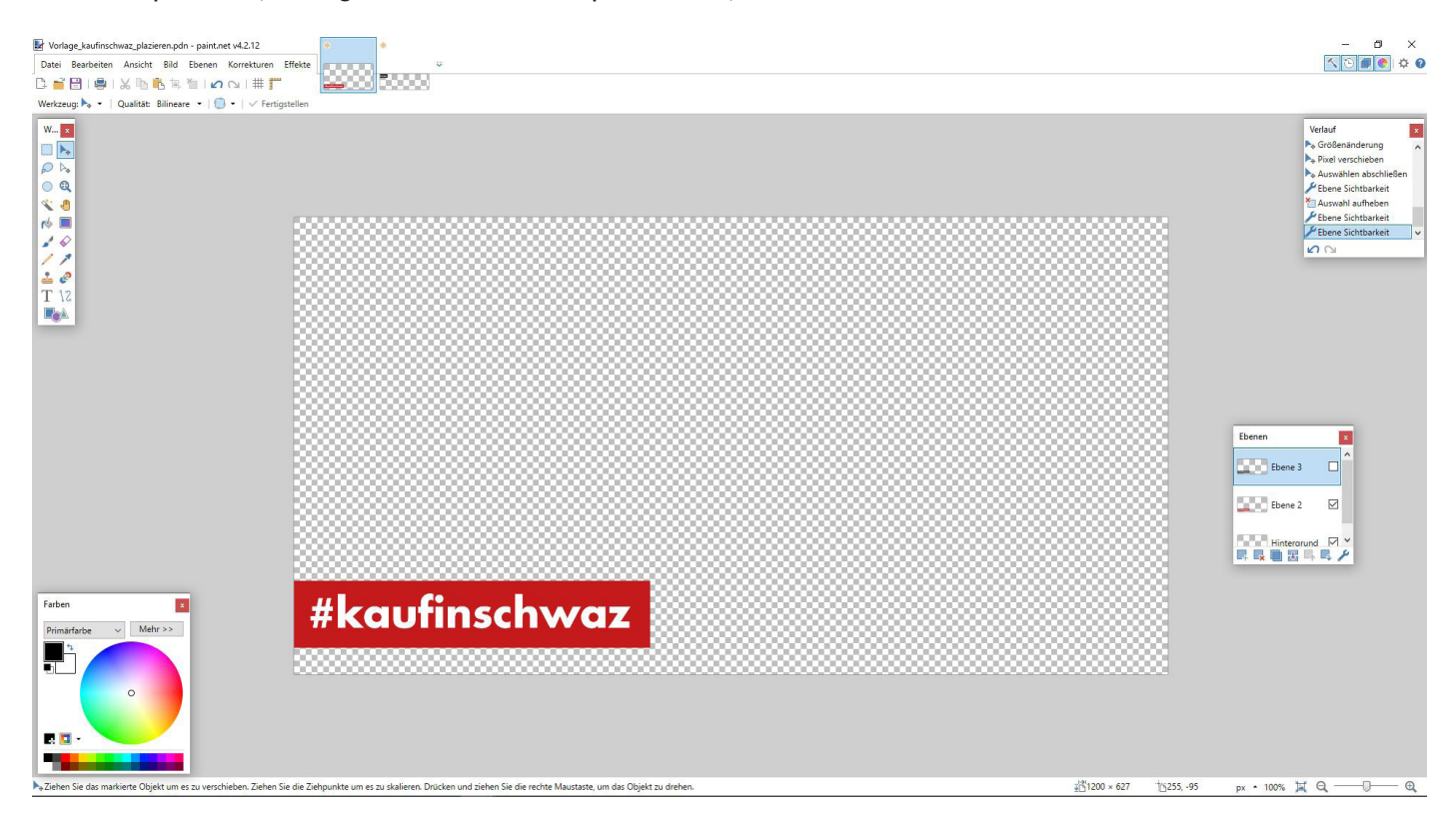

Bei den Ebenen (Feld rechts) könnt ihr anhaken welchen Balken ihr verwenden wollt, schwarz oder rot. **Bitte beachtet, dass immer nur ein Hacken aktiviert ist!**

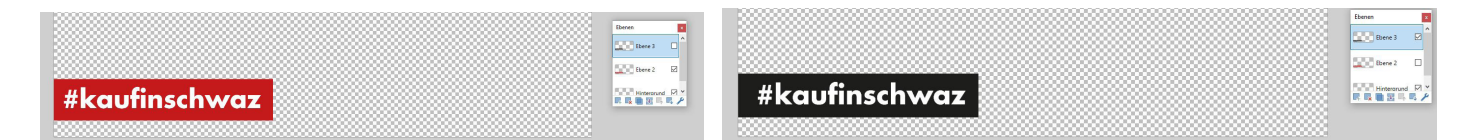

Um ein Foto zu platzieren müsst ihr euch auf der richtigen Ebene befinden (Name Ebene - "Foto platzieren").

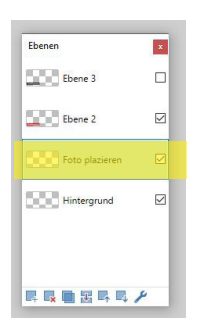

Wenn ihr euch auf der richtigen Ebene befindet - Datei - Öffnen - euer Foto auswählen. Jetzt öffnet sich das Bild in einem neuen Fenster.

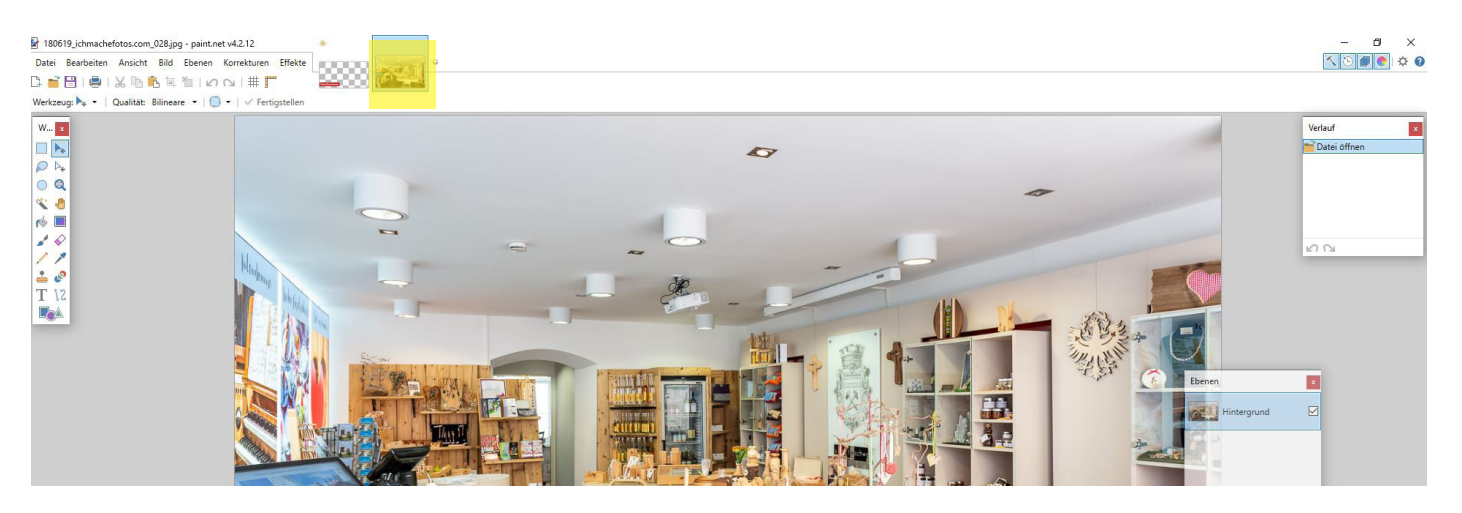

Auf das Bild klicken - bearbeiten - kopieren. Auf das Fenster mit dem Balken zurück wechseln.

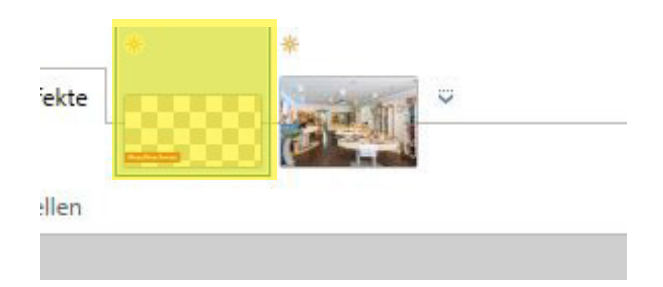

Bearbeiten - einfügen - Dann geht ein Fenster auf:

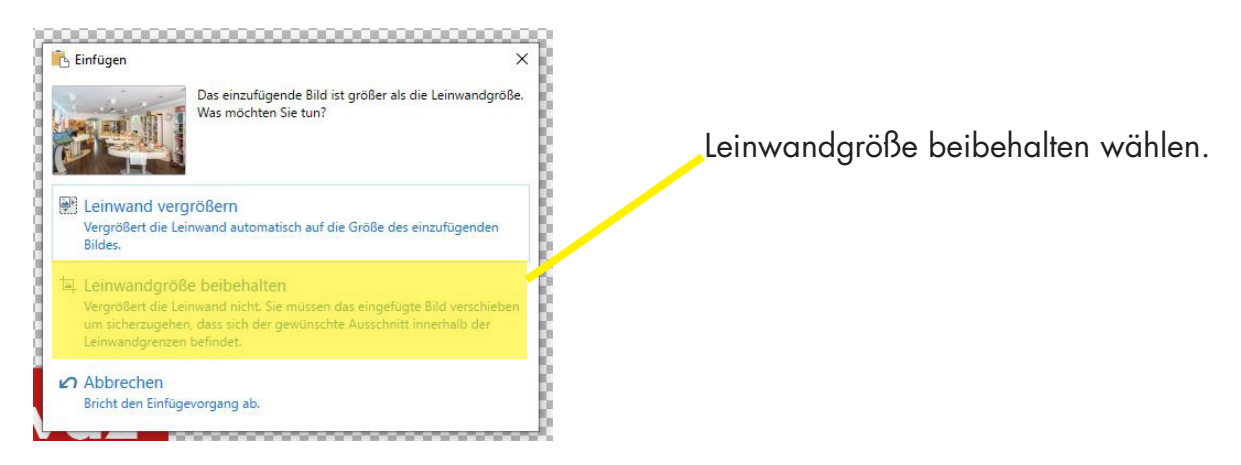

Jetzt kann das Foto in die richtige Position verschoben werden.

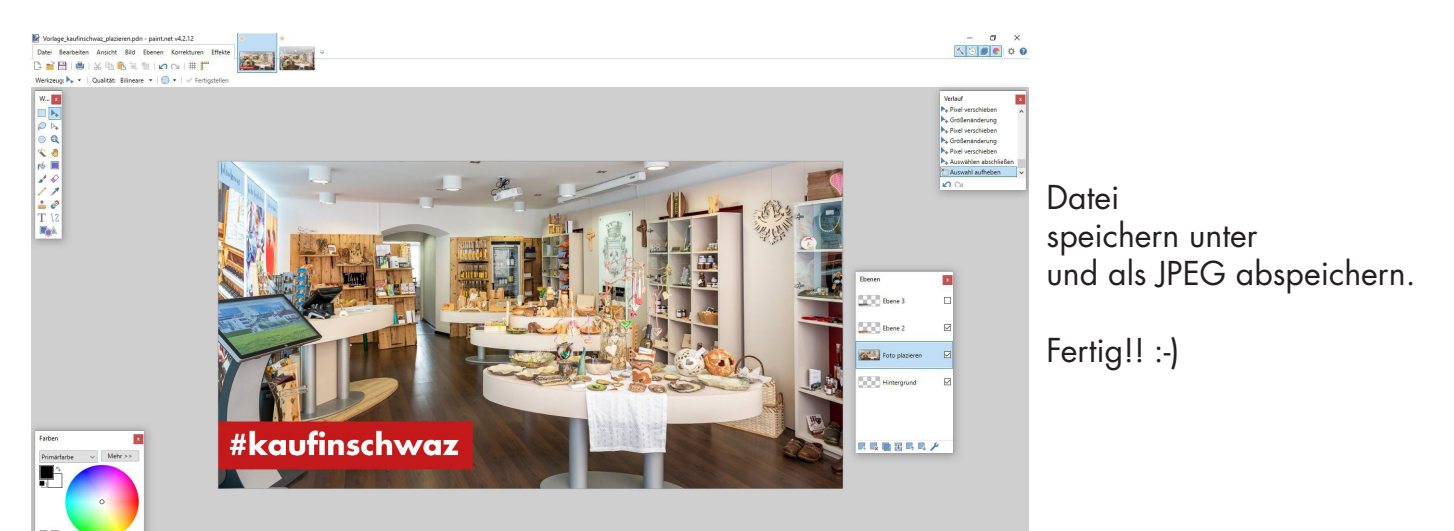